ILLINOIS SUPREME COURT COMMISSION ON ACCESS TO JUSTICE

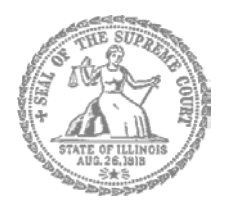

## Self-Represented Litigants

## How to E-File in i2File Step 3: Sign In

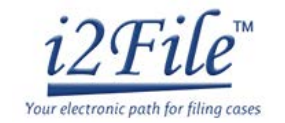

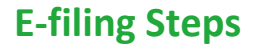

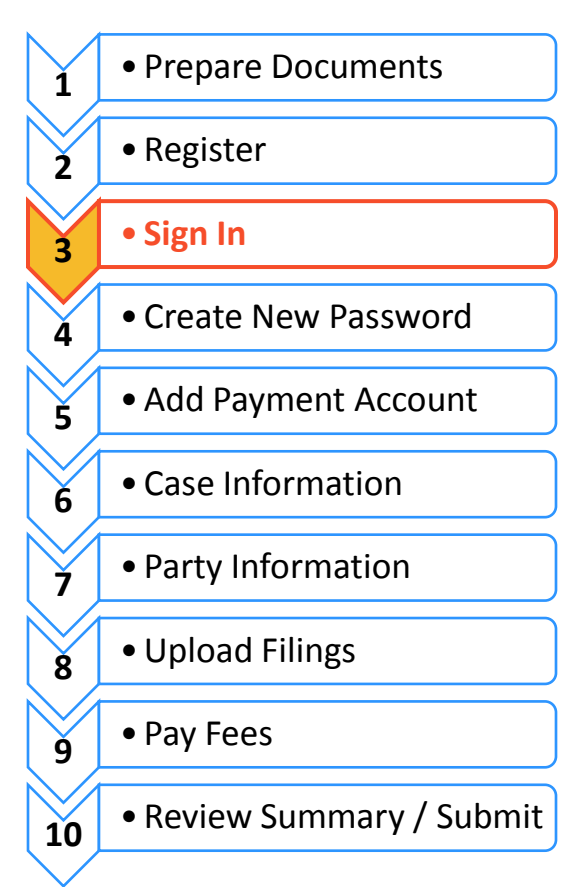

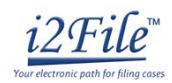

## Sign in to e-file

After you have created an account with i2File, you need to sign in to e-file your documents. If you have not registered as a user, click **Register**. For detailed instructions on how to register for an account see *How to E-File in i2File Step 2: Register to E-File*.

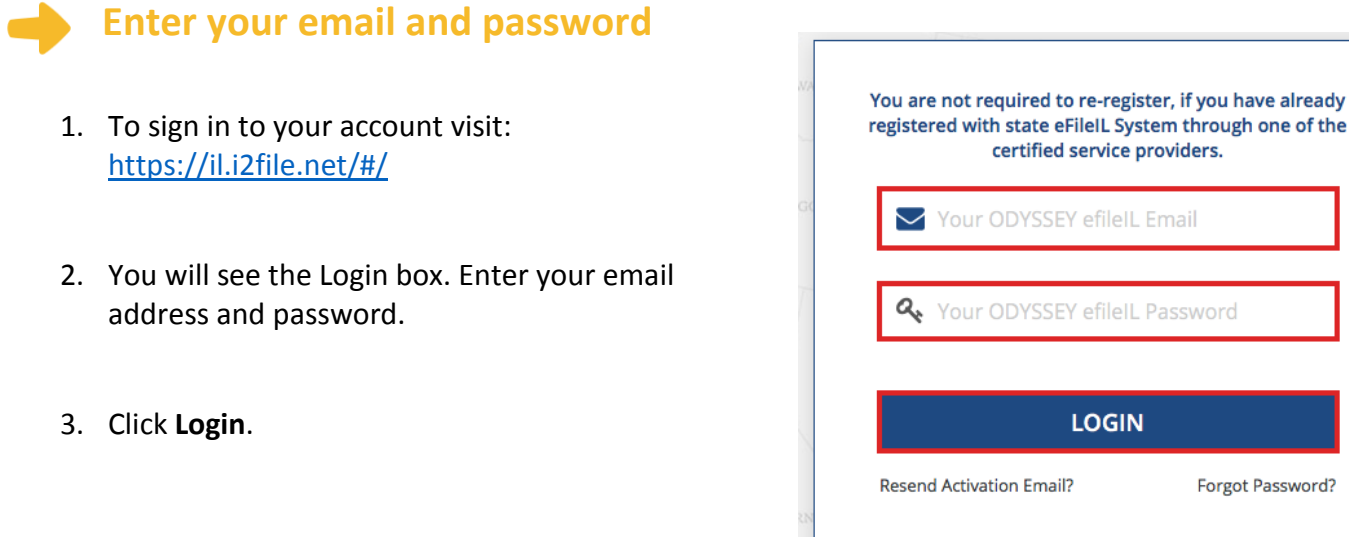

If you forgot your password, see *How to E-file in i2File Step 4: Create a New Password* for instructions on creating a new password.

**You have successfully signed in to your i2File account.**